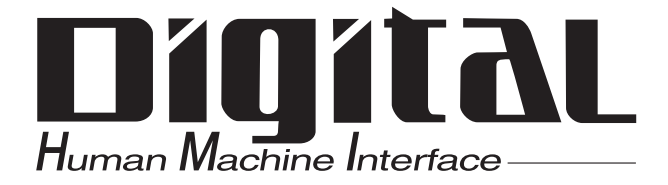

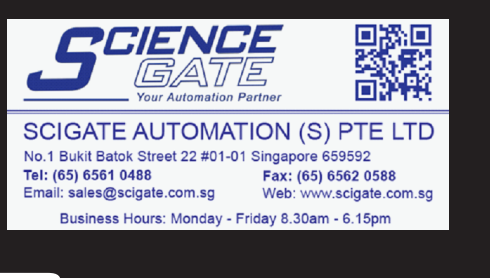

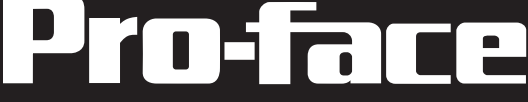

# PC Transfer Tool Operation Manual

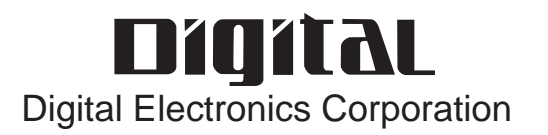

## **PREFACE**

<span id="page-1-0"></span>Thank you for purchasing "PC Transfer Tool".

PC Transfer Tool allows you to perform maintenance operations easily, (uploading to or downloading from GP), even when the Screen creation software "GP-PRO/ PB III for Windows" is not installed to the PC on the production site.

To ensure the safe and correct use of this product, be sure to read all related materials carefully and keep them nearby so that you can refer to them whenever required.

#### **NOTICE**

- 1. The copyrights to all programs and manuals included in the PC Transfer Tool (hereinafter referred to as "this product") are reserved by Digital Electronics Corporation.
- 2. The contents of this manual have been thoroughly inspected. However, if you should find any errors or omissions in this manual, contact your local sales representative.
- 3. Regardless of the above clause, Digital Electronics Corporation shall not be held responsible for any damages, third-party claims or losses resulting from the use of this product.
- 4. Differences may exist between the descriptions found in this manual and the actual functioning of this software. Therefore, the latest information on this software is provided in the form of data files (ReadMe.txt files, etc.) and/or separate documents. Refer to these sources as well as this manual prior to use.
- 5. Even though the information contained in and displayed by this product may be related to intangible or intellectual properties of Digital Electronics Corporation or third parties, Digital Electronics Corporation shall not warrant or grant the use of said properties to any users or other third parties.

© 2004 Digital Electronics Corporation. All rights reserved. Digital Electronics Corporation September 2004

For information about the rights to trademarks and trade names, see "TRADE-MARK RIGHTS."

## **TABLE OF CONTENTS**

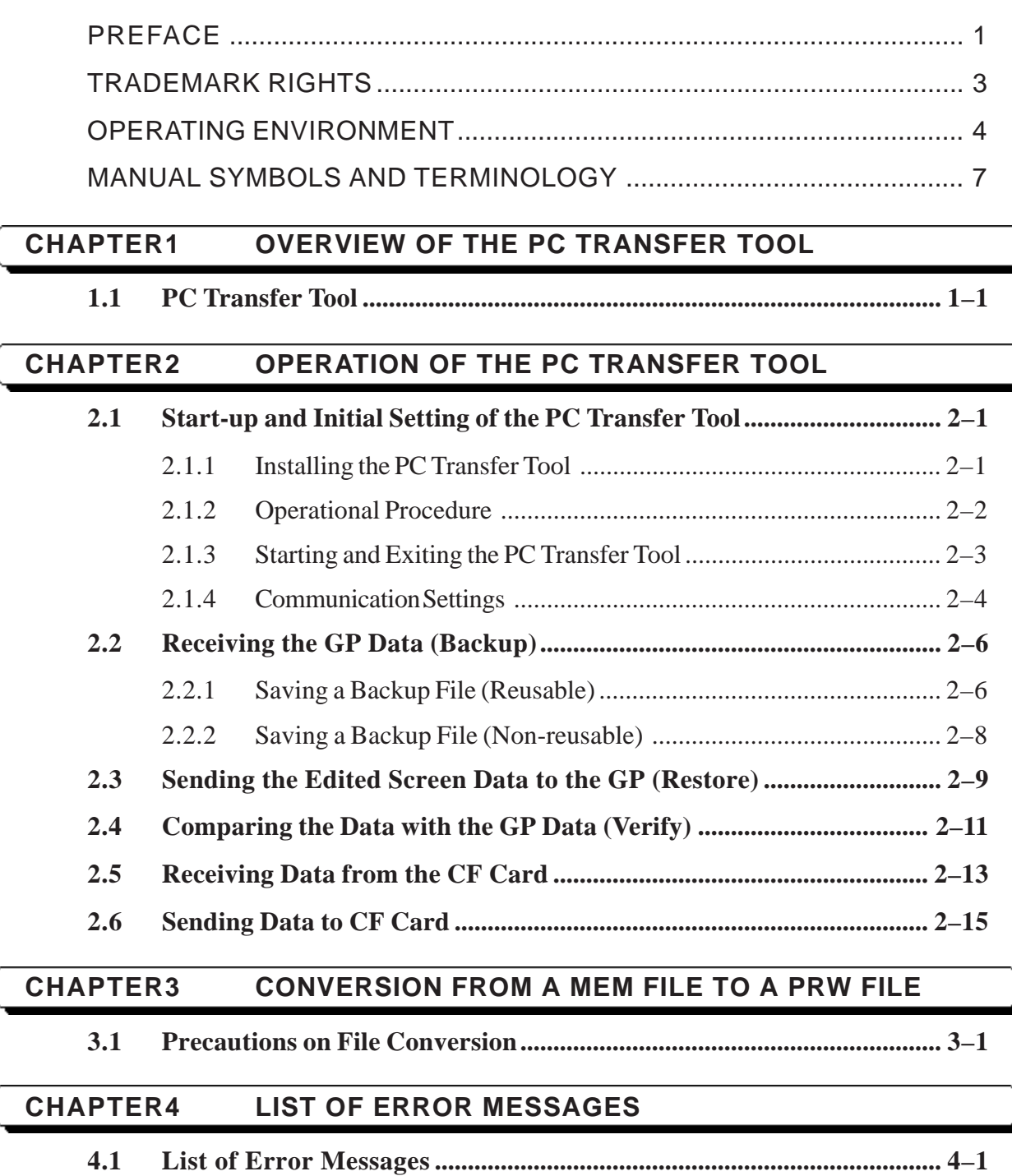

#### **[APPENDIX](#page-31-0)**

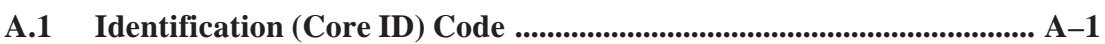

## <span id="page-3-0"></span>**TRADEMARK RIGHTS**

The company names and product names used in this manual are the trade names, trademarks (including registered trademarks), and service marks of their respective companies. This product omits individual descriptions of each of these rights.

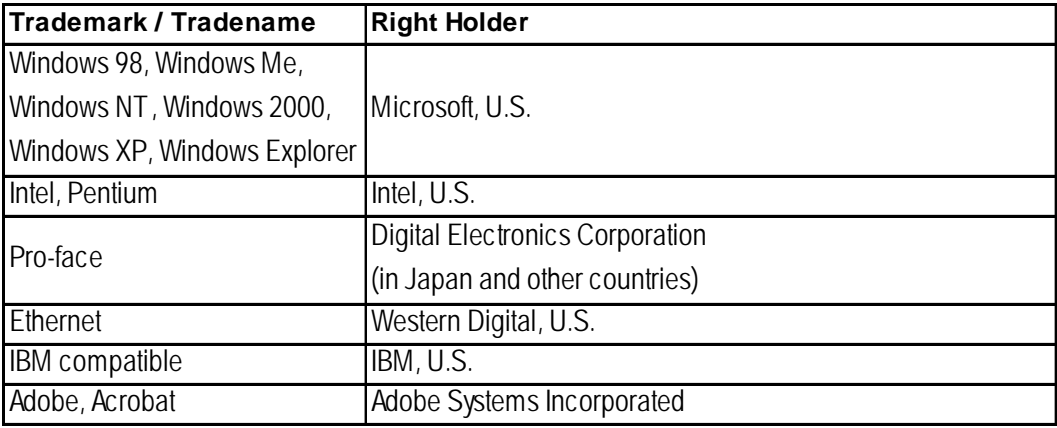

The following terms differ from the abovementioned trade names and trademarks.

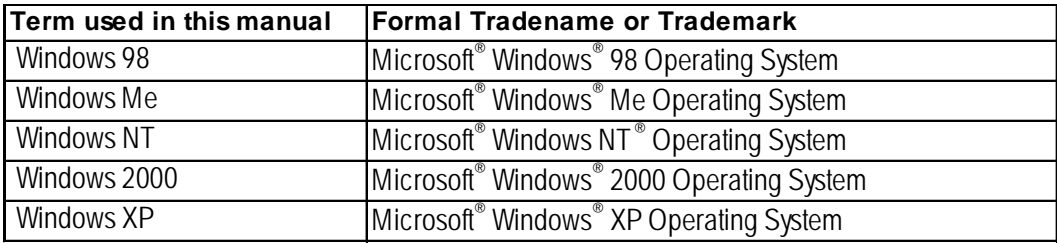

### <span id="page-4-0"></span>**OPERATING ENVIRONMENT**

#### **Compliant Operating Systems**

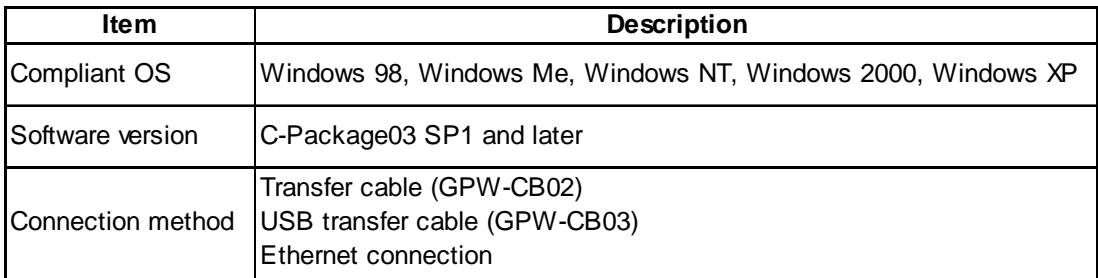

#### **List of Compatible Models**

#### **GP Series**

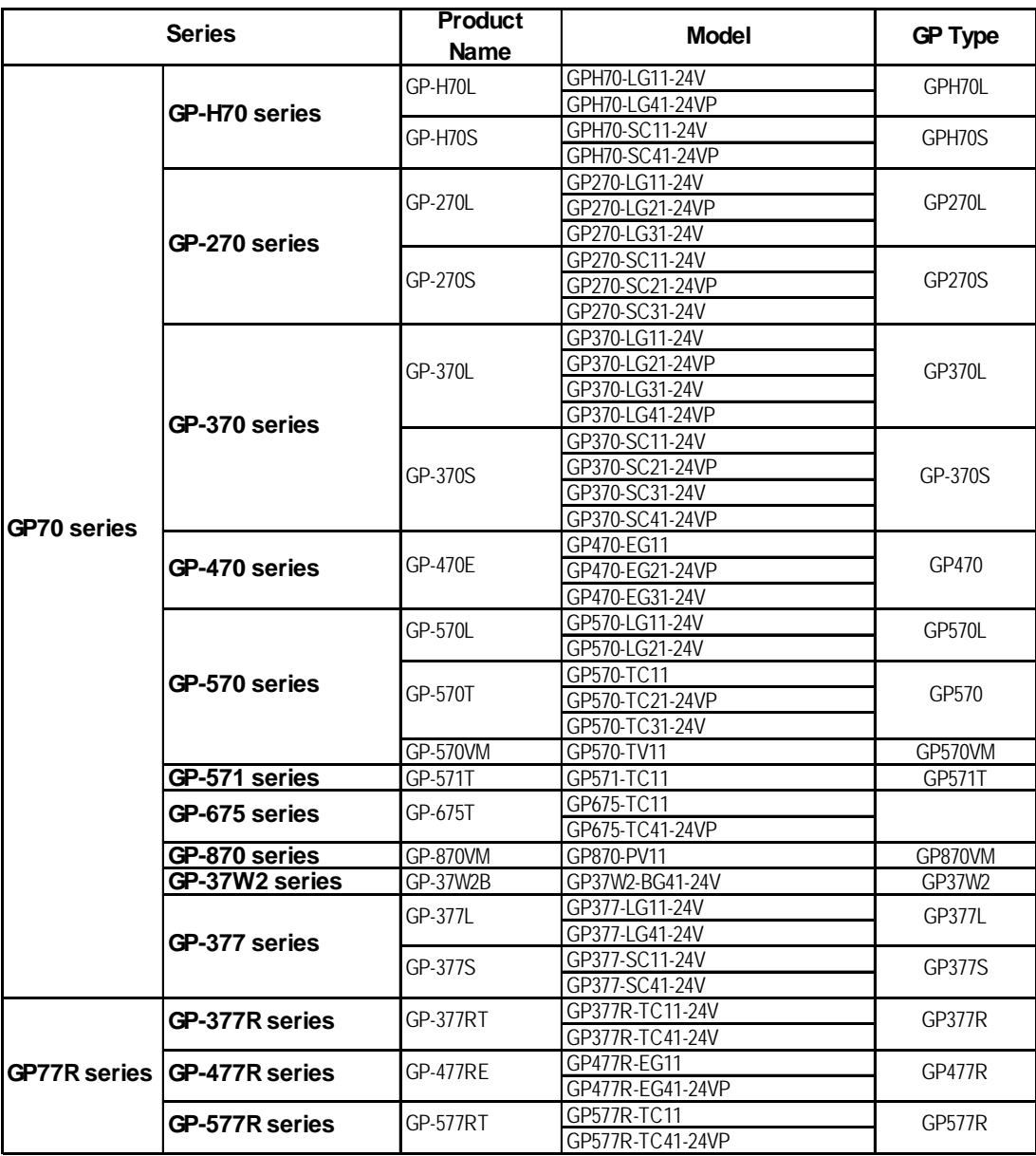

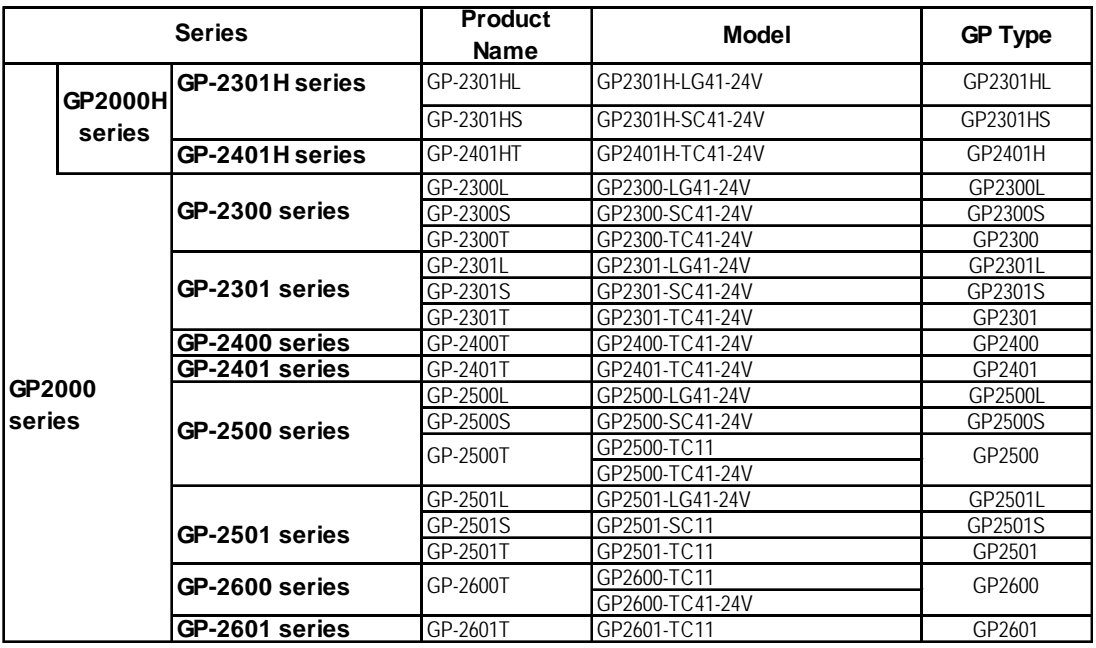

#### ◆ GLC Series

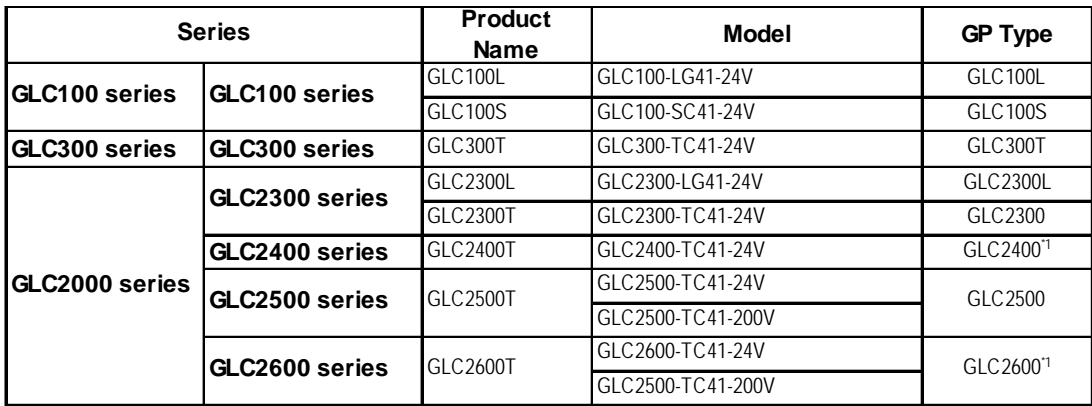

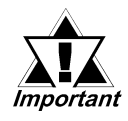

*Data backup operation cannot be performed from a GP to which the data has been transferred using the GP-PRO III or GP-PRO/PB III (MS-DOS version).*

#### **Preface**

#### ◆ LT Series

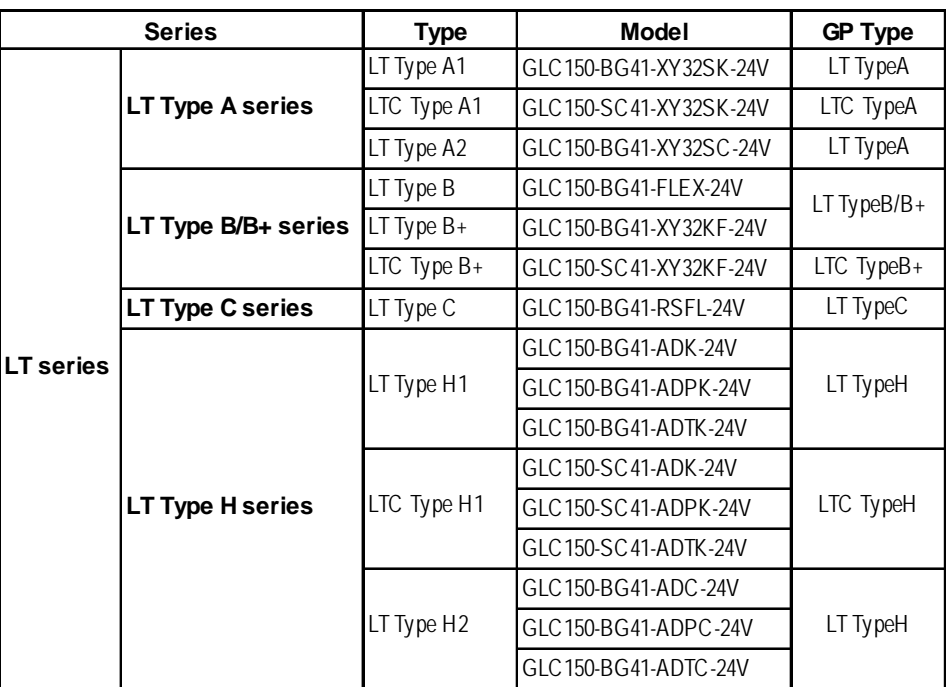

#### ◆ ST Series

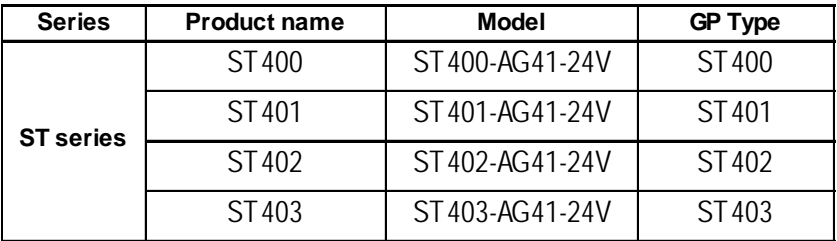

#### **Factory Gateway**

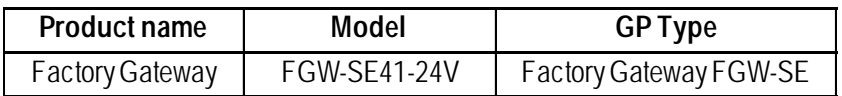

## <span id="page-7-0"></span>**MANUAL SYMBOLS AND TERMINOLOGY**

This manual uses the following symbols and terminology.

If you have any questions about the contents of this manual, please contact your local Pro-face sales distributor. If you have any question about your personal computer or the Windows® software, please contact your local distributor or manufacturer.

#### ■ Safety Symbols and Terms

This manual uses the following symbols and terms for important information related to the correct and safe operation of this product.

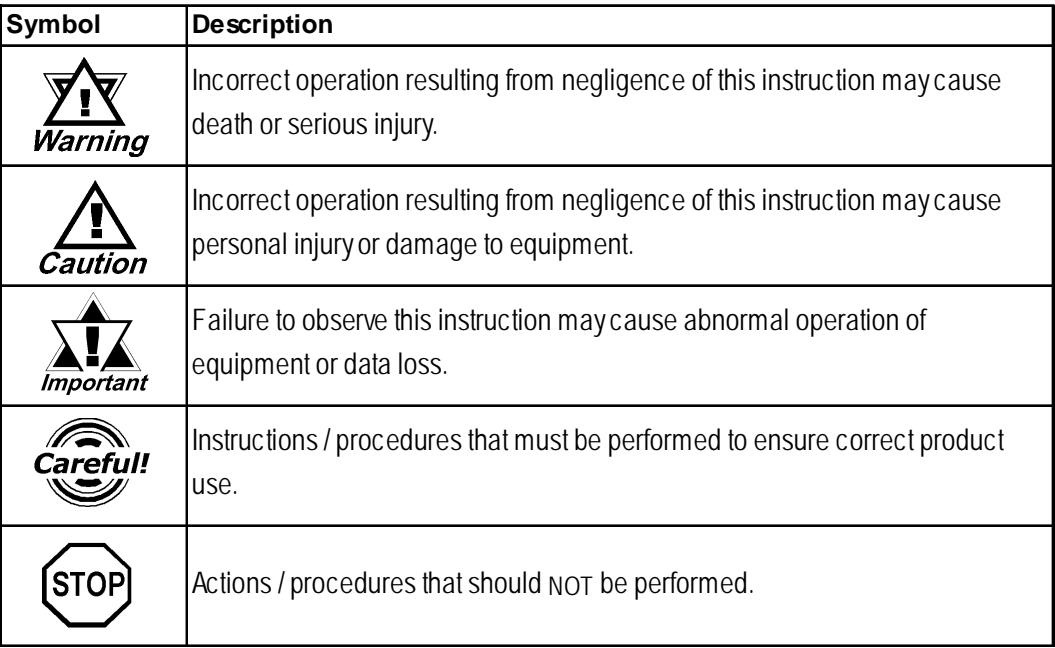

## *Memo*

## <span id="page-9-0"></span>**1 Overview of the PC Transfer Tool**

### **1.1 PC Transfer Tool**

As illustrated below, PC Transfer Tool is a software program that allows you to download data easily to GP or upload data from GP even when the GP Screen creation software "GP-PRO/PB III for Windows C-Package" is not installed to the PC.

The files are downloaded or uploaded in backup file format (\*\*\*.MEM) \*1. This eliminates the risk of being edited in the process of transferring the files to the GP on the production site in maintenance operations.

Make sure that the Transfer cable (GPW-CB02) and USB transfer cable (GPW-CB03) are connected and that Ethernet connection is established when operating PC Transfer Tool.

**Notebook PC that is portable to the production site: With PC Transfer Tool installed**

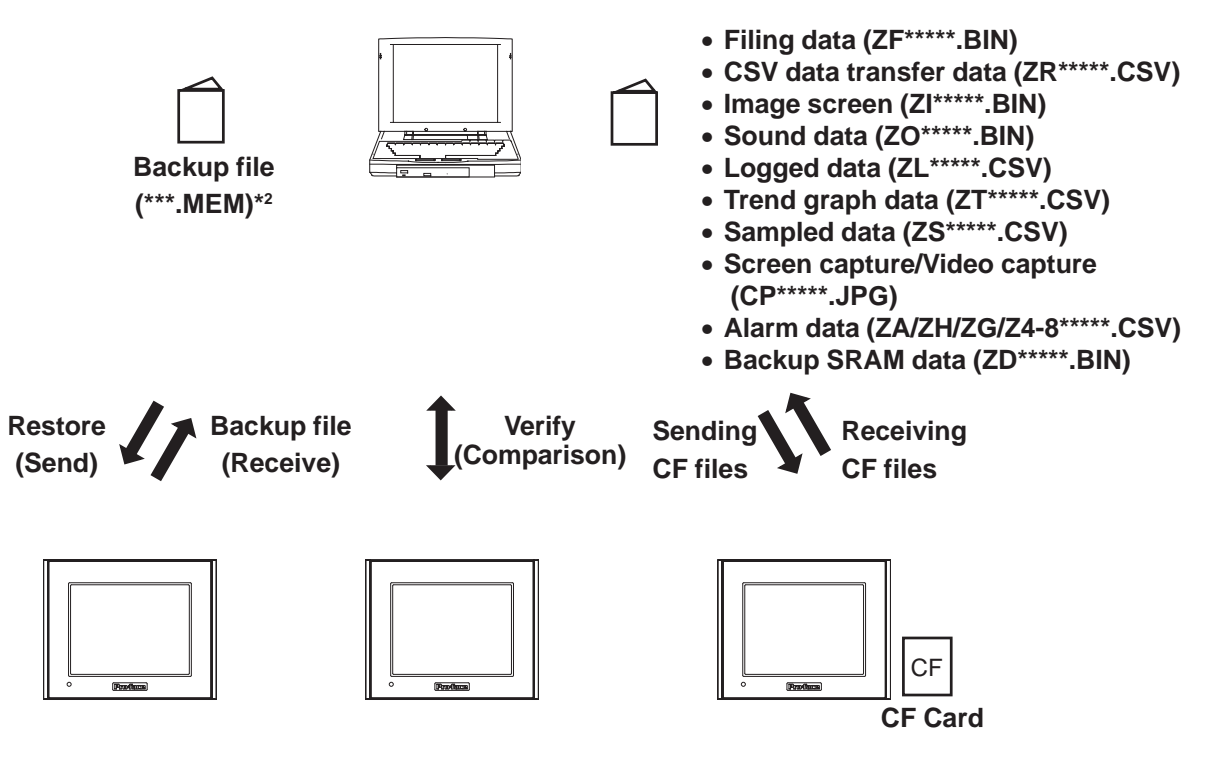

- *\*1 Backup files refer to all of the data items in the GP (system data, communication protocol, extended programs, and screen data).*
- *\*2 A backup file (\*\*\*.MEM) can be converted to a project file (\*\*\*.prw) on a PC to which C-Package03 SP1 or later version is installed.*

## *Memo*

## <span id="page-11-0"></span>**2 Operation of the PC Transfer Tool**

### **2.1 Start-up and Initial Setting of the PC Transfer Tool**

#### **2.1.1 Installing the PC Transfer Tool**

#### ■ Pre-installation Check

Before starting the installation, make sure to exit all programs including anti-virus software.

#### **Installation Procedure**

- 1. Start the **[GPmntset.exe]** program file in which the installer is stored.
- 2. When the installer starts up, follow the instructions on the screen to complete the installation procedure.

<span id="page-12-0"></span>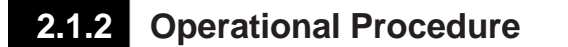

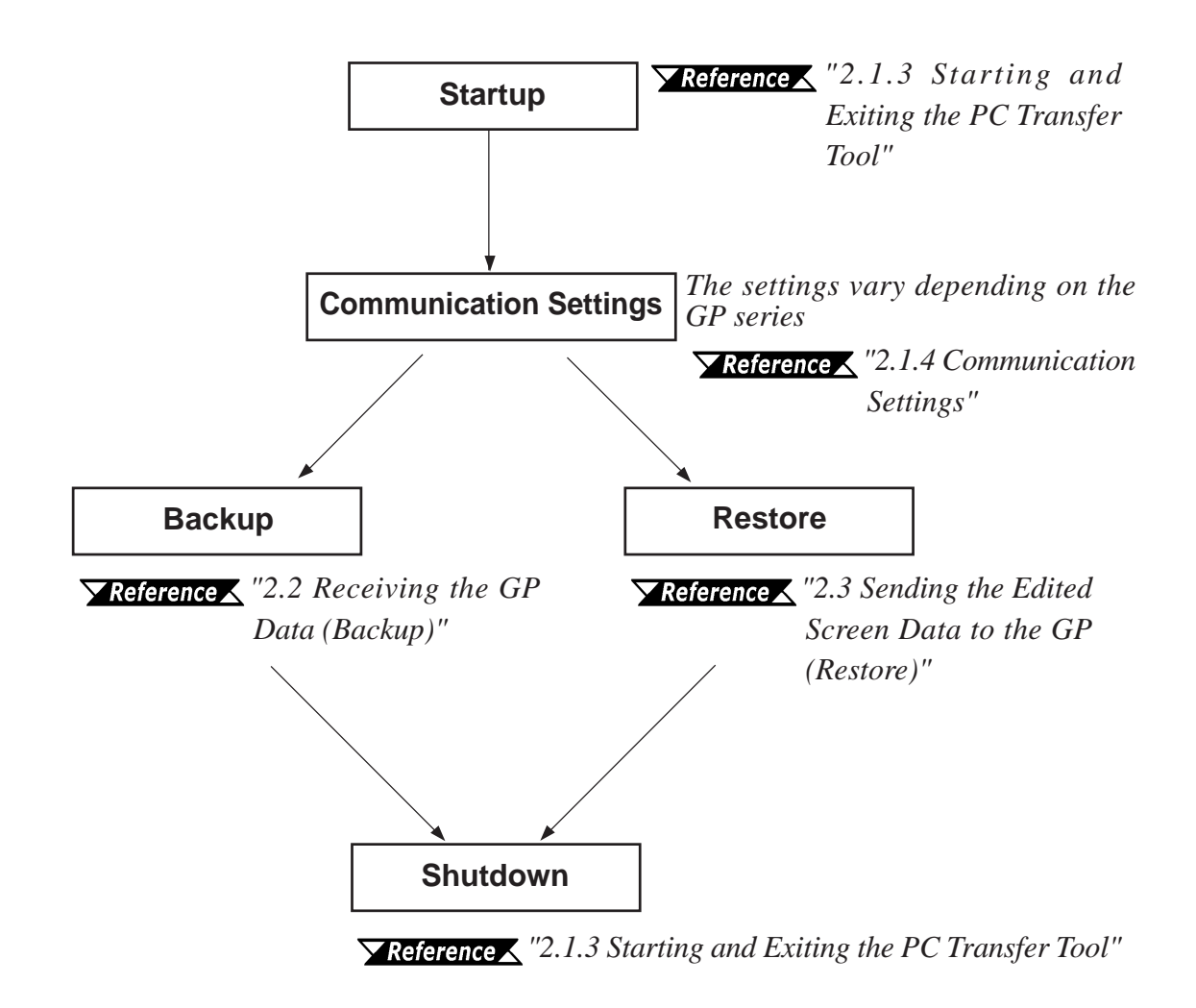

*\* To verify (compare) the data in the backup file with the source data in the GP: "2.4 Comparing the Data with the GP Data (Verify)"*

#### <span id="page-13-0"></span>**2.1.3 Starting and Exiting the PC Transfer Tool**

#### **Starting the PC Transfer Tool**

1. Select Programs from the Start menu, and then click on [**GPmnt**].

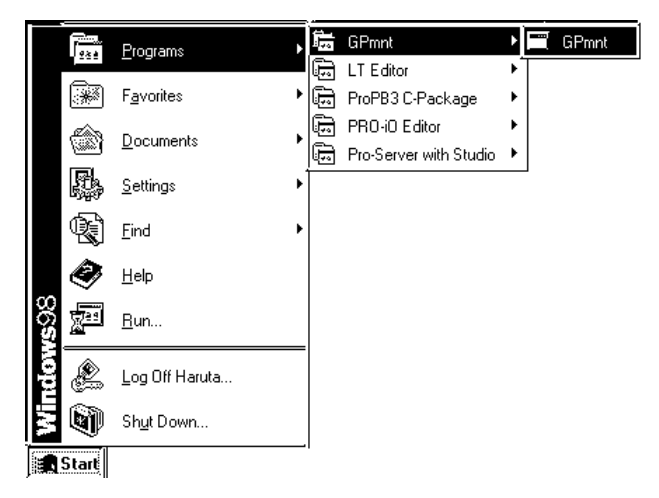

2. The PC Transfer Tool starts up.

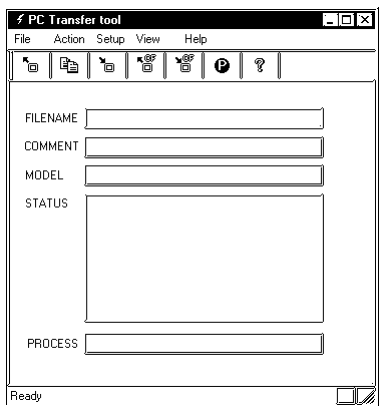

#### **Exiting the PC Transfer Tool**

1. Click the [**File/Exit**] commands.

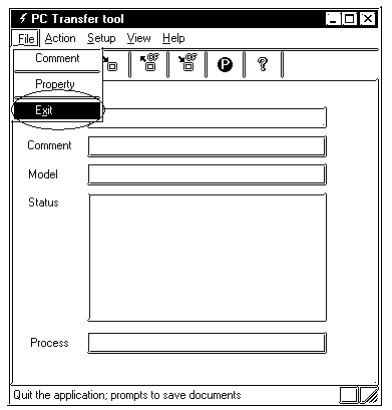

2. The system exits the PC Transfer Tool.

#### <span id="page-14-0"></span>**2.1.4 Communication Settings**

Configure the communication settings for sending or receiving backup files. The communication settings can be configured by selecting the [**Settings/Communication Setup**] commands.

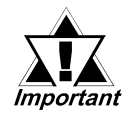

*The maximum data transmission speed (baud rate) that can be set varies depending on the GP series. The following settings are recommended.*

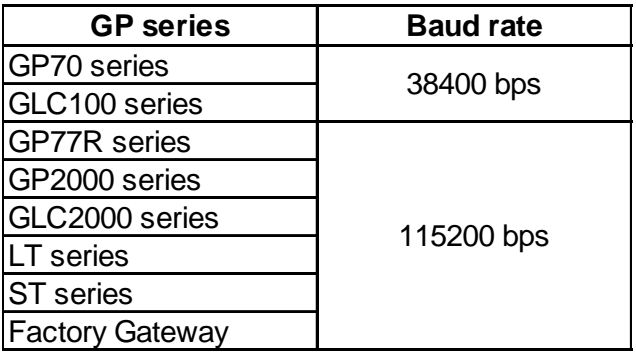

#### ■ **SIO Settings**

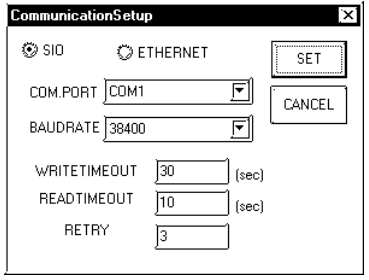

#### **COM.PORT**

Specify the serial port to which the transfer cable will be connected.

#### **BAUDRATE**

Specify the communication speed.

#### **WRITETIMEOUT**

Specify the duration (sec) in the write operation after which a communication error is detected.

#### **READTIMEOUT**

Specify the duration (sec) in the read operation after which a communication error is detected.

#### **RETRY**

Specify the number of times to retry sending the data when the transfer fails.

#### ■ Ethernet Settings

When performing Ethernet communications, select [**Ethernet**] on the dialog box below, and then click the [**Set**] button.

To execute file transmissions, select the target GP from the GP units connected to the network (select from the "Node List" dialog box), and perform the file transmission.

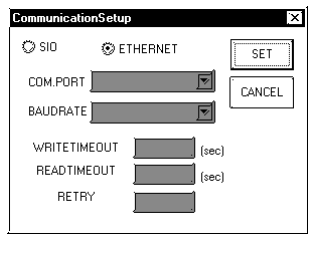

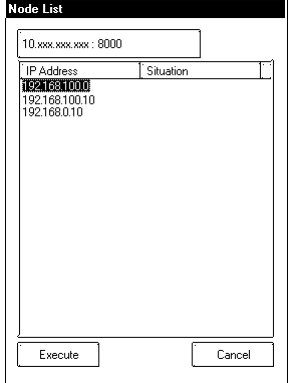

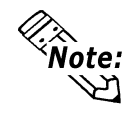

**When "ETHERNET" is selected from the Communication Setup dialog box, COM.PORT and BAUDRATE options are grayed out. Configuring these options is not required.**

Clicking the Network data search button on the Node List dialog box will display the [**Network Data Search**] dialog box.

The GP on the Ethernet can be searched using the IP address. The search result is displayed in the [**Node List/Send Screen**] dialog box. The second and following search is to be performed using the same search criteria as the previous search.

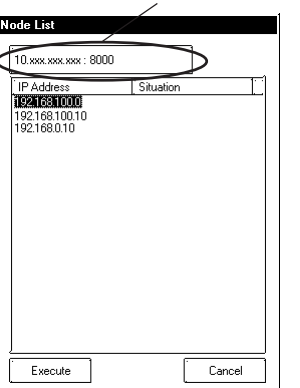

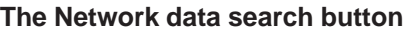

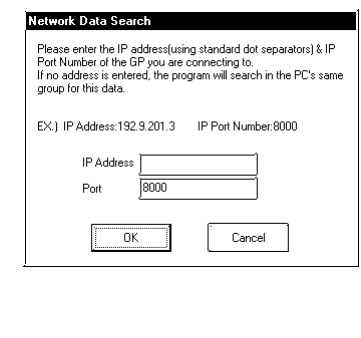

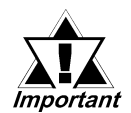

- *Refer to the example (EX) and enter a numerical value to the IP Address field. When data other than a numerical value (e.g. character) is entered, the data starting from the entry to the end of the IP Address is recognized as "0".*
- *In an environment where two or more LAN cards are used, the search for the desired GP may fail. This is because the OS searches for GP units that are connected to the LAN card that the OS has found first. In this case, enter the IP address of the desired GP unit directly.*
- *The Port is set to "8000" at default. Change the setting according to your system configuration.*

### <span id="page-16-0"></span>**2.2 Receiving the GP Data (Backup)**

This section describes the procedure for saving a project in the GP as a backup file (\*\*\*.MEM), such as system data, communication protocol, extended programs, screen data, and backup SRAM data. If you want to edit the backup file later using the C-Package, make the backup file by following the data saving procedure described in *"2.2.1 Saving a Backup File (Reusable)"*.

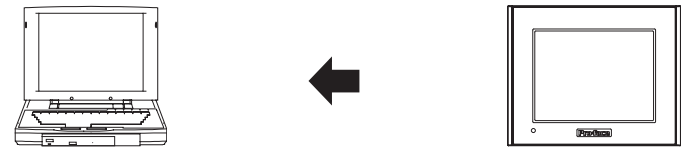

**Project Backup file (\*\*\*.MEM)**

- **When saving a backup file that will be edited again:** *"2.2.1 Saving a Backup File (Reusable)"*
- **When saving a backup file that will not be edited again:** *"2.2.2 Saving a Backup File (Non-reusable)"*

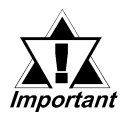

- *Data backup operation cannot be performed from a GP to which the data has been transferred using the GP-PRO III or GP-PRO/PB III (MS-DOS version).*
- *Upload information needs to be transferred to the GP before editing backup files.*

#### **2.2.1 Saving a Backup File (Reusable)**

This section describes the procedure for saving a backup file in a format that enables editing in the future.

By automatically generating the filename, the created backup file (\*\*\*.MEM) is converted to a project file (\*\*\*.prw) by the C-Package, allowing the user to edit the file.

#### ■ Saving the File

1. Select **[Simple Mode]** or **[Detail Mode]** from the **[View]** menu.

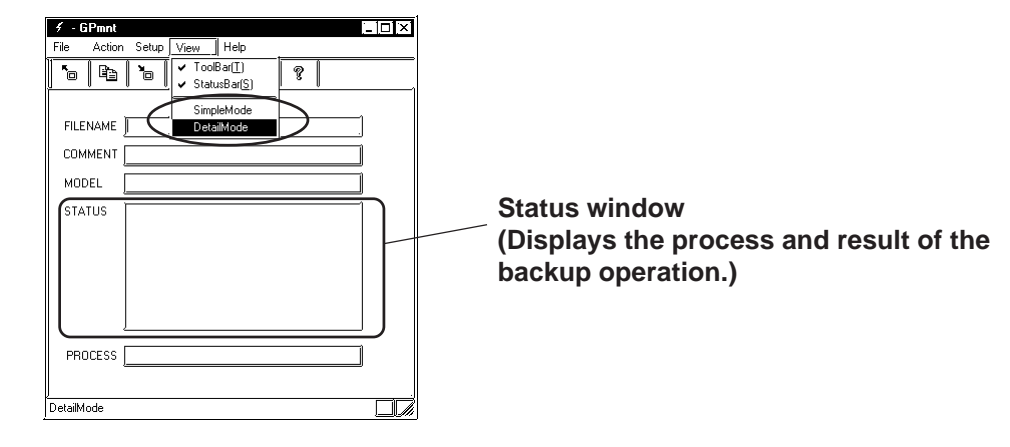

**To monitor the status of transmission, select the "Detail Mode".**

2. Click the Backup icon or the [**Action/BackUp**] commands.

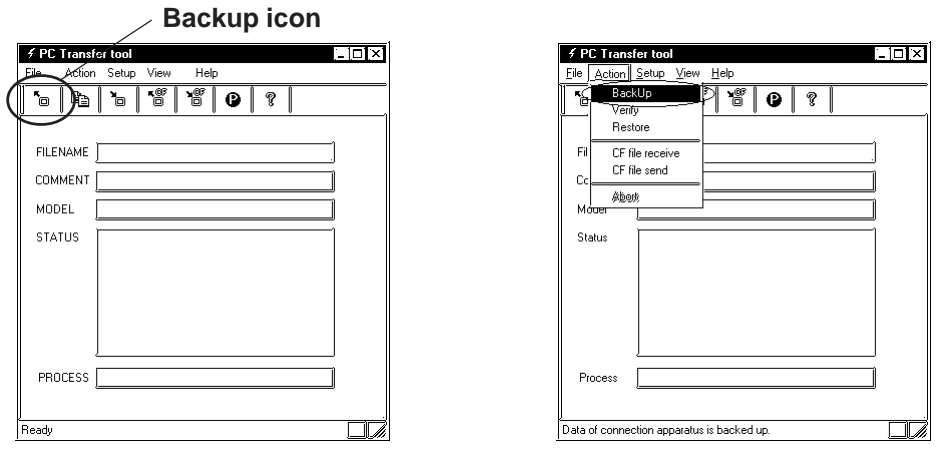

3. Enter the name of the folder to which the backup file will be saved, and select the [**Backup file name automatic selection**] checkbox.

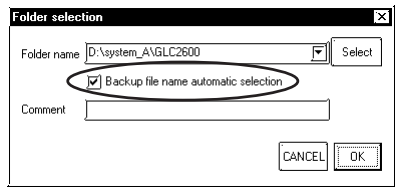

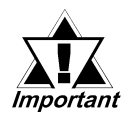

*Since the filename and extension are generated automatically, enter only the folder name to which you want to save the file.*

4. Click the [**OK**] button to start the backup processing.

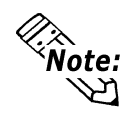

**When password-protection has been set up, a dialog box appears that prompts you to enter the transfer password.**

5. The information for the connected device is displayed. Click the [**OK**] button to start the backup operation.

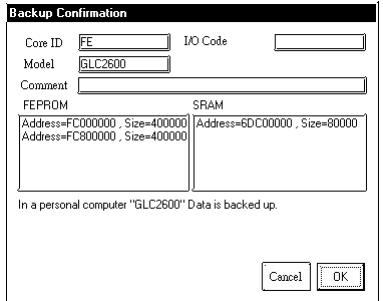

6. The backup file is saved in "BK\*\*\*.MEM" format in the folder that is specified in step 3.

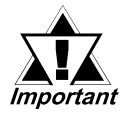

*Only a MEM file whose filename conforms to the format of "BK\*\*\*\*.MEM" (where "\*\*\*\*" indicates the identification code of your GP) can be specified as the source data for the conversion.*

*For the identification code:* **Figure 7 Appendix 1: Identification** *(Core ID) Code".*

#### <span id="page-18-0"></span>**2.2.2 Saving a Backup File (Non-reusable)**

This section describes the procedure for saving a backup file that will not require editing using the C-Package in the future.

The filename can be assigned as desired. However, a backup file (\*\*\*.MEM) created using this method cannot be converted to a project file (\*\*\*.prw) for future editing.

#### ■ Saving the File

- 1. Similarly to the procedure in **"2.2.1 Saving a Backup File (Reusable)"**, select **[Simple Mode]** or **[Detail Mode]** from the **[View]** menu.
- 2. Click the Backup icon or the [**Action/BackUp**] commands.

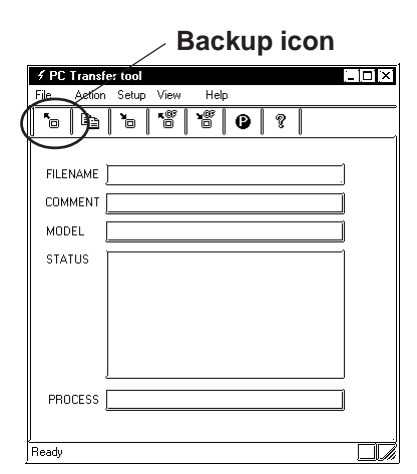

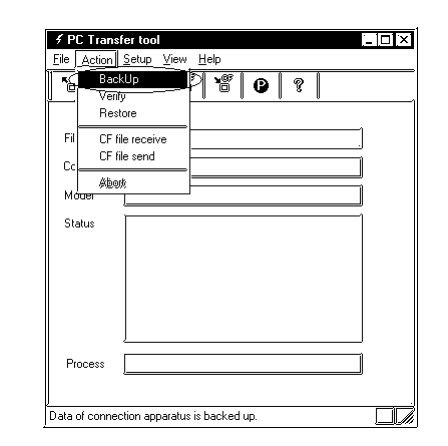

3. Enter the folder name and filename + extension (.MEM) to which you want to save the backup file.

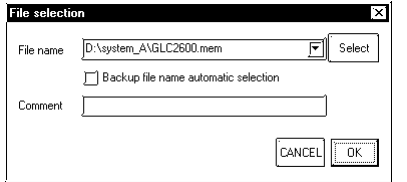

- \* Click on the Browse button. Select the folder name to which you want to store the file, enter the filename, and then click [Open].
- 4. Click the [**OK**] button to start the backup processing.

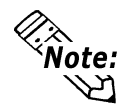

**When password-protection has been set up, a dialog box appears that prompts you to enter the password.**

5. The information for the connected device is displayed. Click the [**OK**] button to start the backup operation.

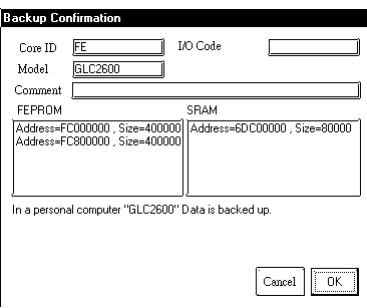

6. The backup file is saved in the folder that was specified in step 3.

### <span id="page-19-0"></span>**2.3 Sending the Edited Screen Data to the GP (Restore)**

This section describes the procedure for transferring a backup file (\*\*\*.MEM) to the GP (restore operation). The transmission data includes system data, communication protocol, extended programs, screen data, and backup SRAM data.

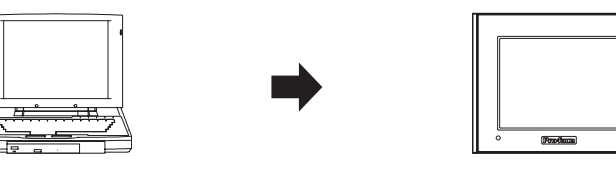

**Backup file (\*\*\*.MEM) Project**

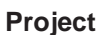

#### **Transferring the File**

1. Select **[Simple Mode]** or **[Detail Mode]** from the **[View]** menu.

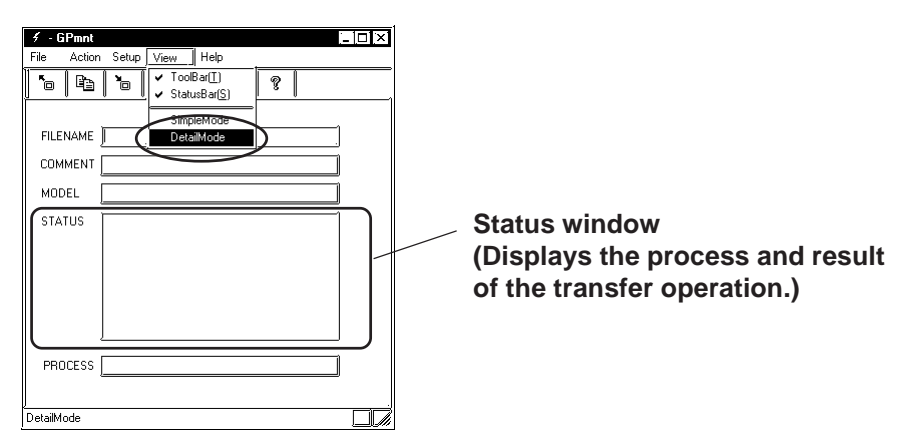

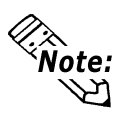

**To monitor the status of transmission, select the "Detail Mode".**

2. Click the Restore icon or the [**Action/Restore**] commands.

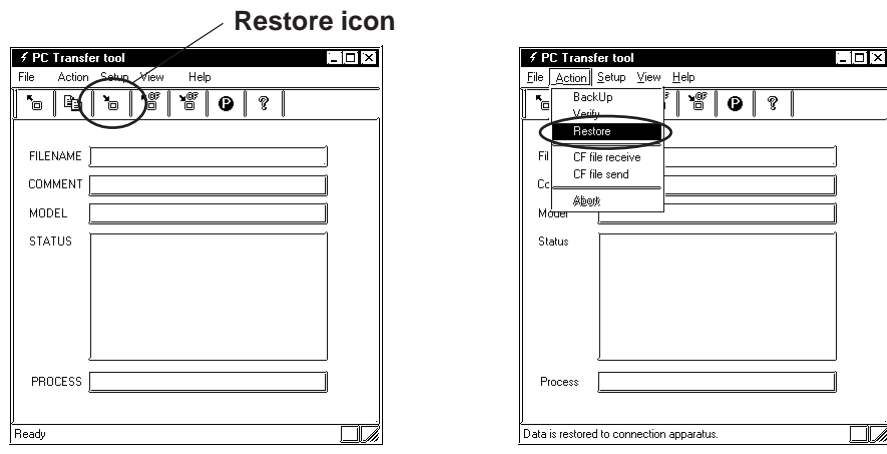

#### **Chapter 2 – Operation of the PC Transfer Tool**

3. Enter the name of the file to be transferred.

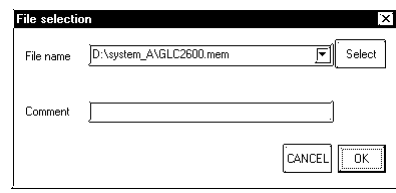

4. When the following dialog box appears on the screen, click the [**OK**] button.

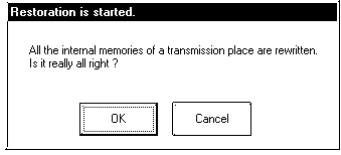

5. The information for the connected device is displayed. Click the [**OK**] button to start the restore operation.

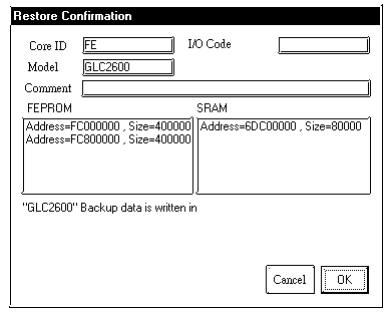

6. The result of the transmission is displayed on the Status window.

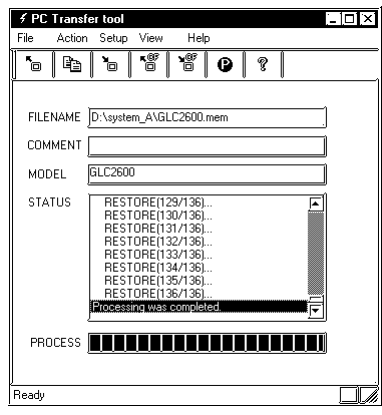

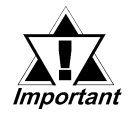

*Data can be transferred only to a GP whose model is the same as the one from which the backup file is saved.*

### <span id="page-21-0"></span>**2.4 Comparing the Data with the GP Data (Verify)**

This section describes the procedure for comparing (verifying) the project file that was downloaded to the GP with the backup file (\*\*\*.MEM). The operation allows the user to confirm that the backup data was created properly and that the result of the transmission (restore operation) does not include any errors.

The data to be compared includes system data, communication protocol, extended programs, and screen data.

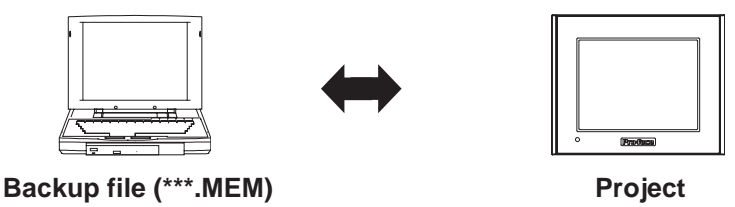

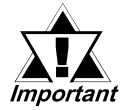

- *When the comparison is complete, the connected GP is reset.*
- *This function compares the data in order to check whether the data matches, and is not designed for searching for data disagreement.*

#### **Comparing the Data**

1. Select **[Simple Mode]** or **[Detail Mode]** from the **[View]** menu.

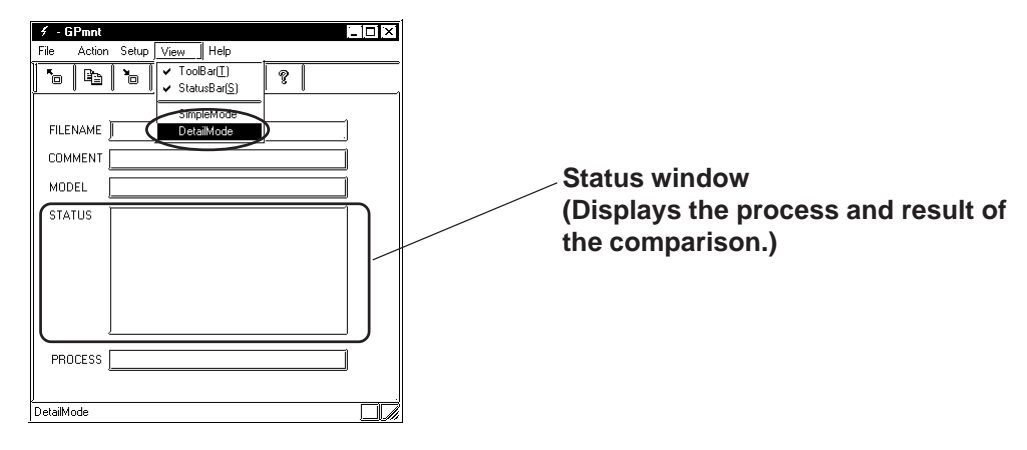

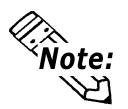

**To monitor the status of transmission, select the "Detail Mode".**

2. Click the Verify icon or the [**Action/Verify**] commands.

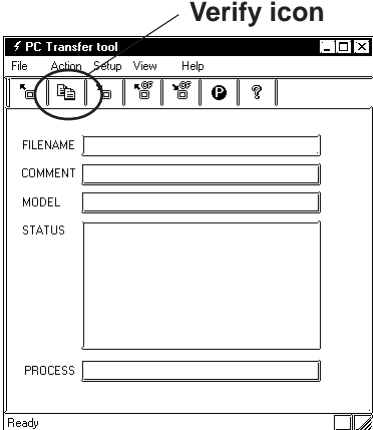

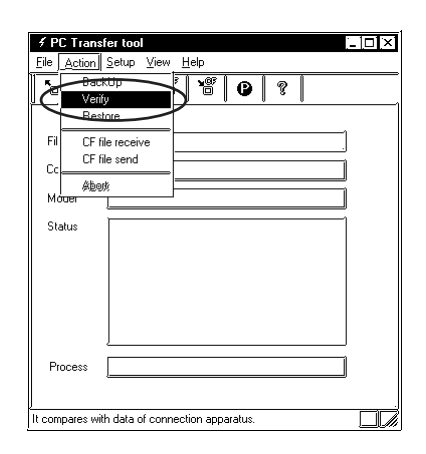

#### **Chapter 2 – Operation of the PC Transfer Tool**

3. Enter the name of the file to be compared.

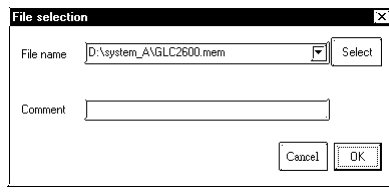

4. The information for the connected device is displayed. Click the [**OK**] button to start the comparison (verification) operation.

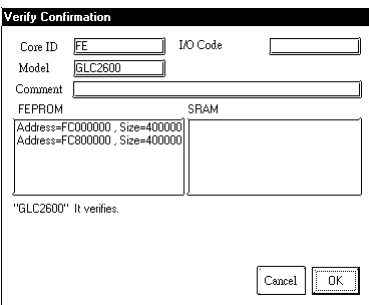

5. The following message indicating the result of the comparison is displayed on the screen.

When matched : "Processing is complete."

When unmatched : "The verification found unmatched data."

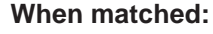

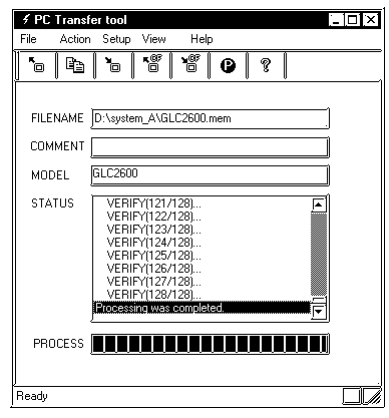

#### **When matched: When unmatched:**

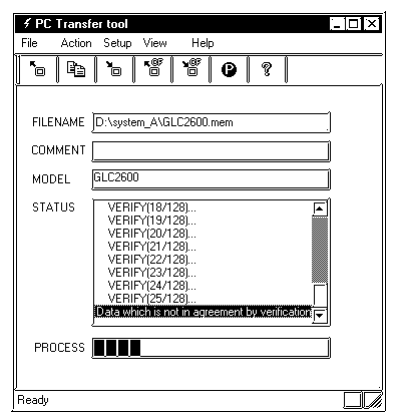

### <span id="page-23-0"></span>**2.5 Receiving Data from the CF Card**

This section describes the procedure for receiving data stored in the CF Card.

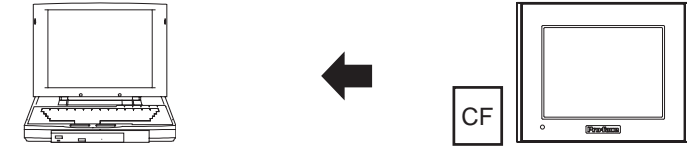

**Data stored in CF Card**

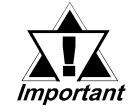

#### *Make sure that the CF Card is inserted into the slot before executing the data receive operation.*

The data to be received are as follows.

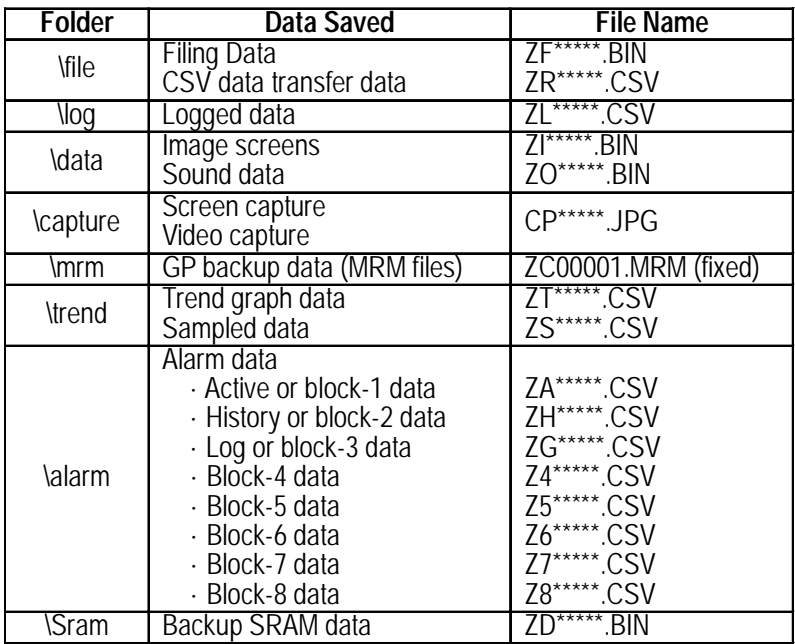

#### ■ Receiving the Data

1. Select **[Simple Mode]** or **[Detail Mode]** from the **[View]** menu.

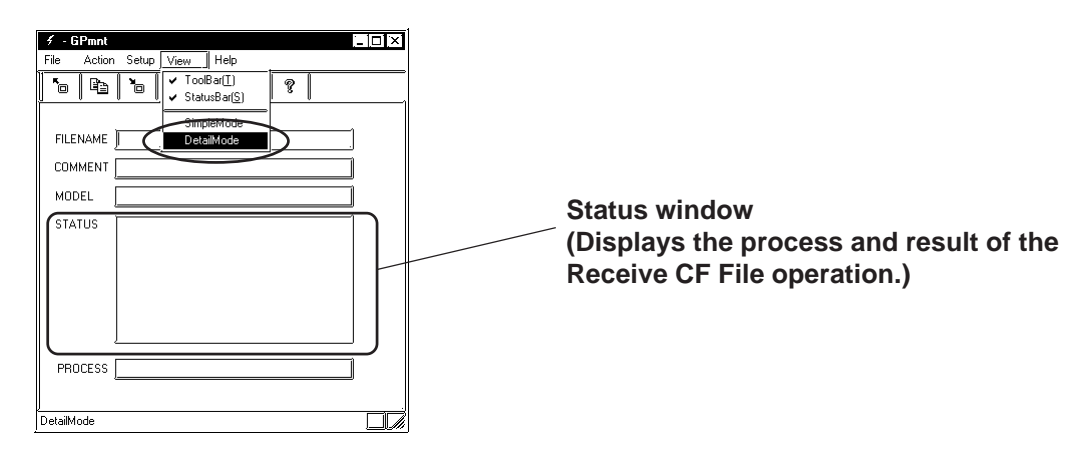

Note: **To monitor the status of transmission, select the "Detail Mode".**

*PC Transfer Tool Operation Manual* 2–13

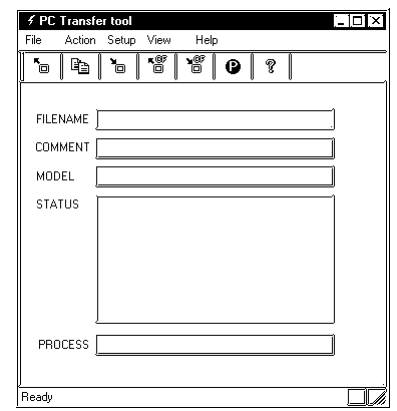

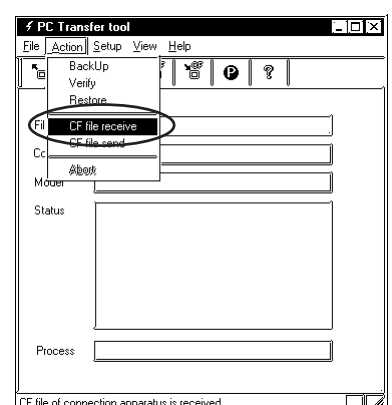

3. Enter the name of the folder in which the data from the CF Card will be saved. Click the [**OK**] button to start the Receive CF File operation.

2. Click the Receive CF File icon or the [**Action/CF file reception**].

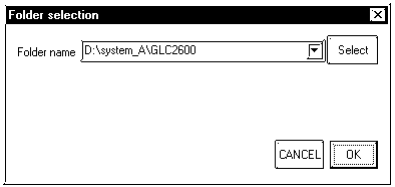

\* The folders and files in the CF Card are received.

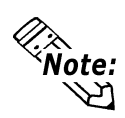

**The "data" folder and "file" folder are generated automatically on the level immediately below the specified folder, and data is received.**

4. The result of the file transmission is displayed on the Status window.

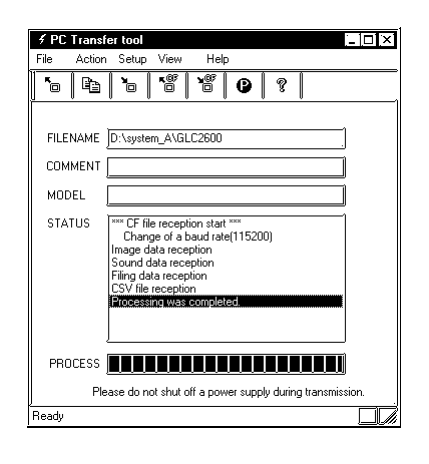

### <span id="page-25-0"></span>**2.6 Sending Data to CF Card**

This section describes the procedure for sending files to the CF Card.

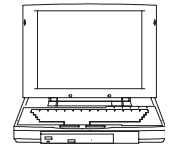

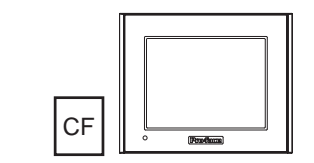

**Sending data to CF Card**

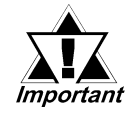

#### *Make sure that the CF Card is inserted into the slot before executing the data send operation.*

This data to be sent are as follows.

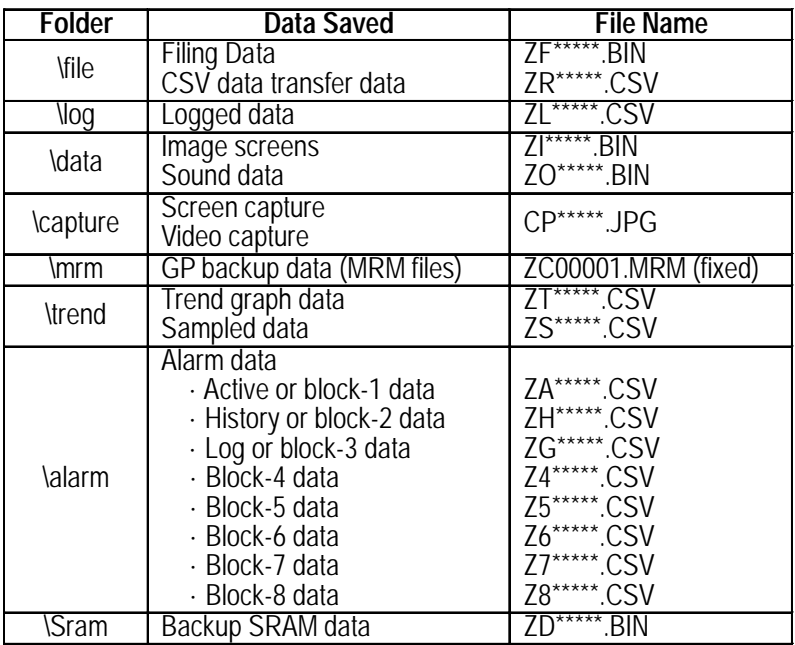

#### **Sending the Data**

1. Select **[Simple Mode]** or **[Detail Mode]** from the **[View]** menu.

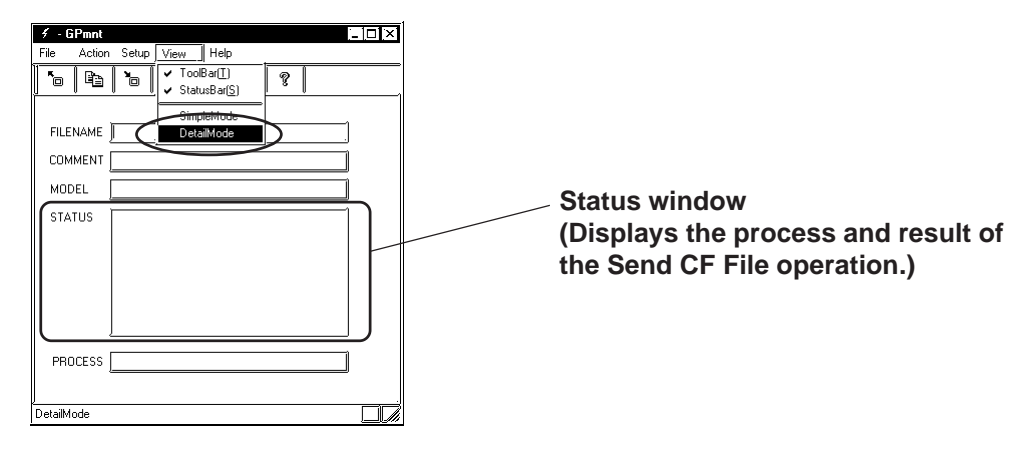

**To monitor the status of transmission, select the "Detail Mode".** Note:

2. Click the Send CF File icon or the [**Action/CF file transmission**] commands.

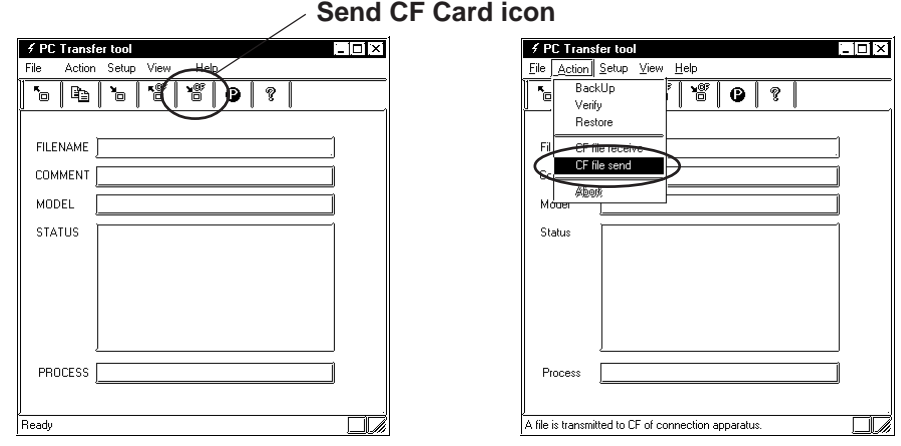

3. Enter the name of the folder that will be sent to the CF Card. Click the [**OK**] button to start the Send CF File operation.

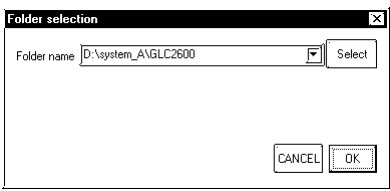

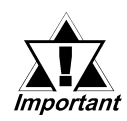

*In case the specified file exists on the CF File, the file will be overwritten.*

4. The result of the file transmission is displayed on the Status window.

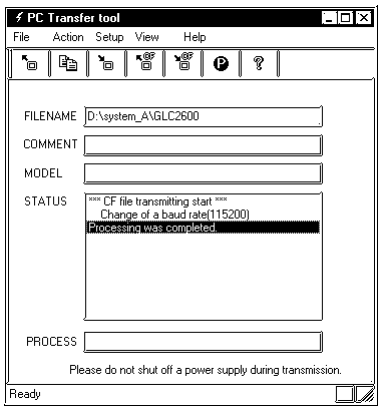

## <span id="page-27-0"></span>**3 Conversion from a MEM File to a PRW File**

### **3.1 Precautions on File Conversion**

This section describes the procedure for converting a backup file (\*\*\*.MEM) to a project file (\*\*\*.prw) using the C-Package03 SP1 or later version.

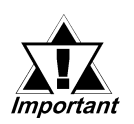

*Only a backup file whose filename conforms to the "BK\*\*\*\*.MEM" format ("\*\*\*\*" indicates the identification code of your GP) can be specified as the source data for the conversion.*

For the identification code: **Treference / "Appendix 1: Identification** *(Core ID) Code".*

*Even when the filename has been changed (renamed) to another desired name using the CF Memory Loader Tool, the file can be specified as the source file for the conversion by changing the filename back to the above format.*

*For details:* **VREFILMONE 10.6.6 PRW Files** " in the GP-PRO/PB III *Operation Manual".*

## *Memo*

## <span id="page-29-0"></span>**4 List of Error Messages**

### **4.1 List of Error Messages**

The error messages shown below are displayed in the PC transfer tool dialog box's status window or warning dialog box.

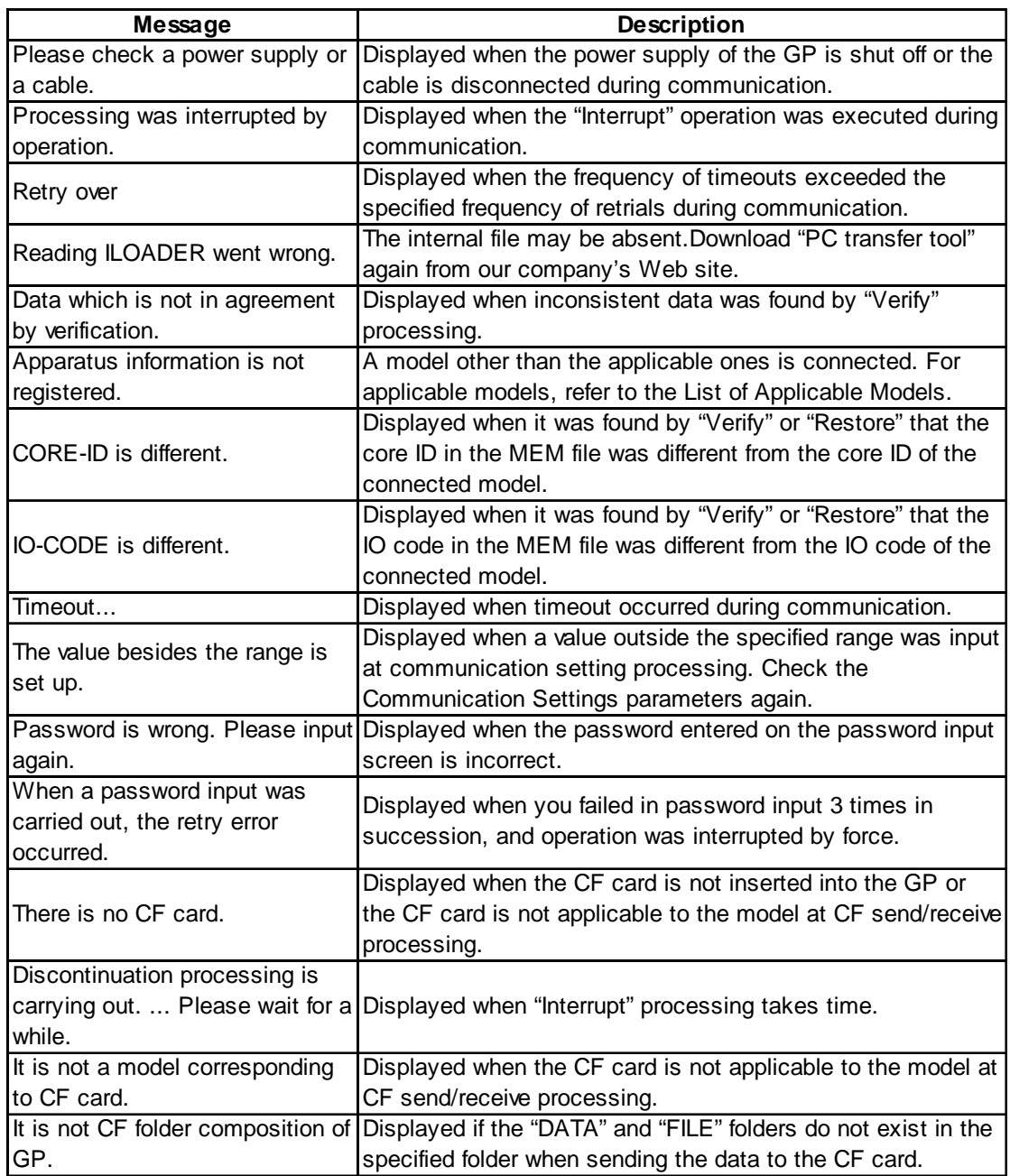

*PC Transfer Tool Operation Manual* 4–1

## *Memo*

## <span id="page-31-0"></span>**Appendix**

### **A.1 Identification (Core ID) Code**

#### ◆ GP Series

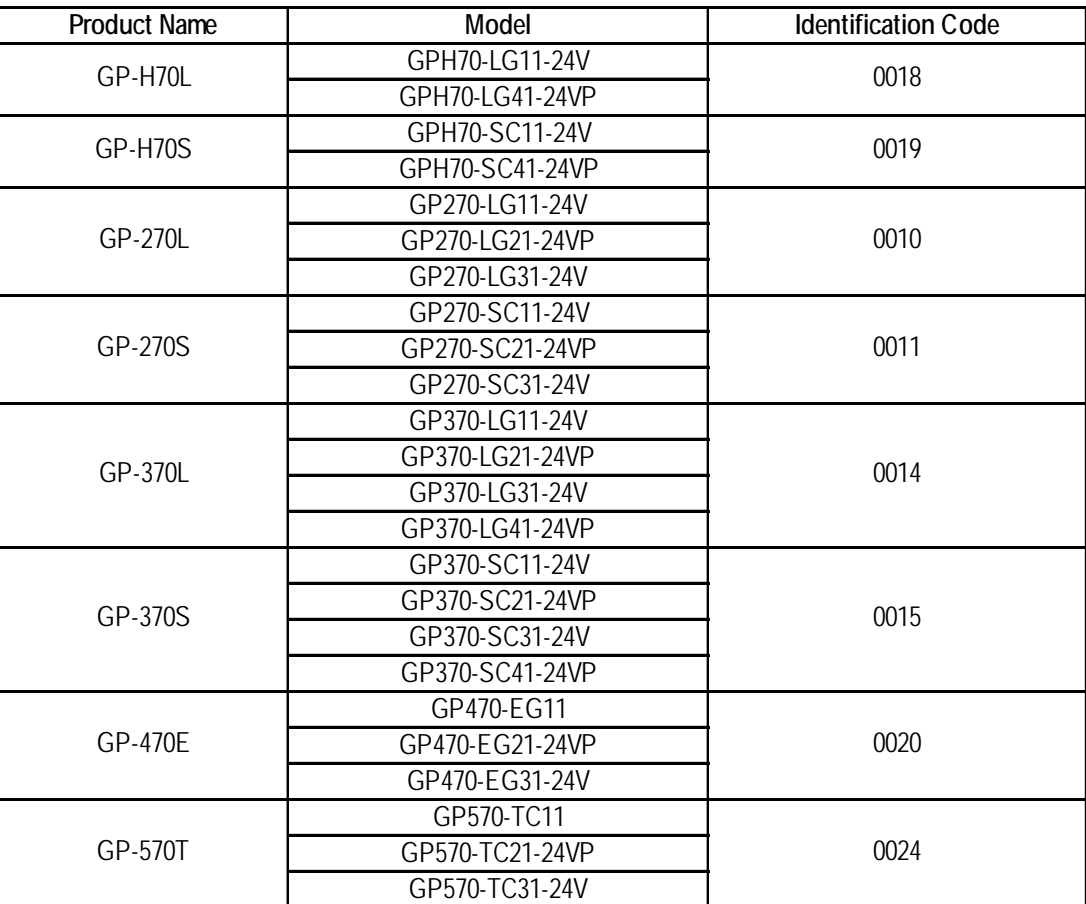

#### **A.1 – Identification (Core ID) Code**

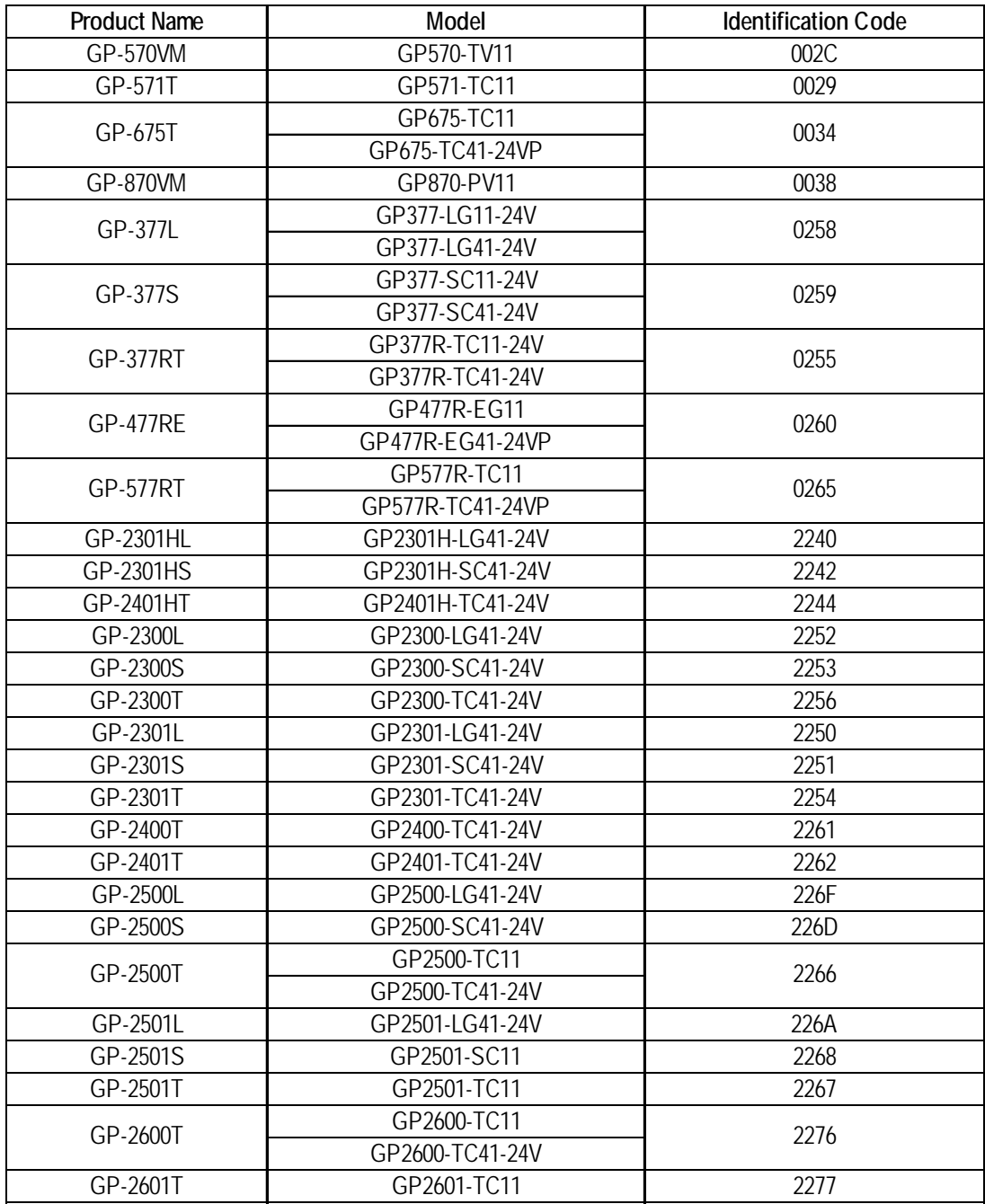

#### ◆ GLC Series

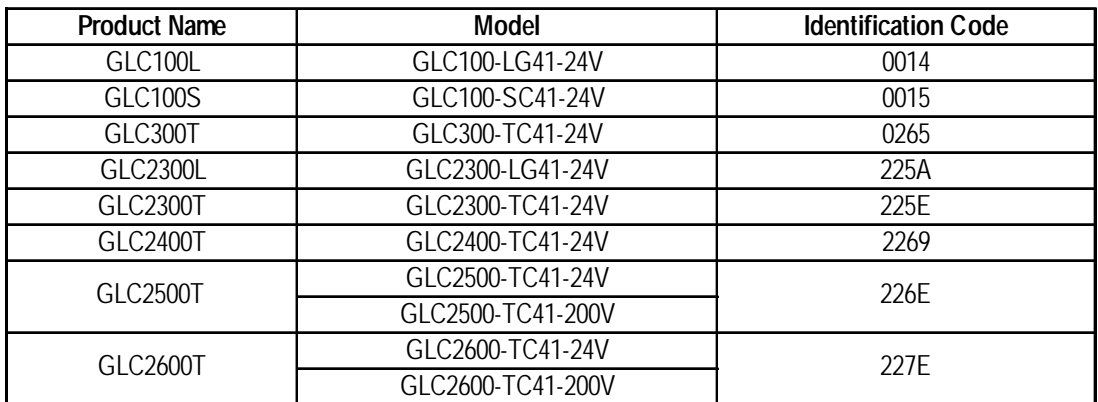

#### **LT Series**

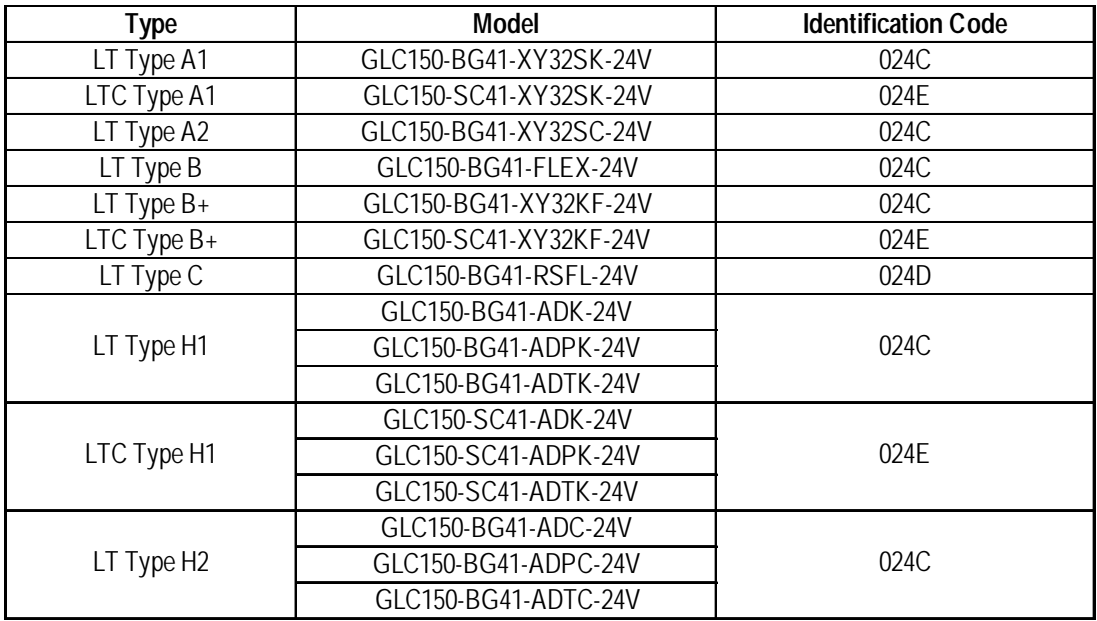

#### ◆ ST Series

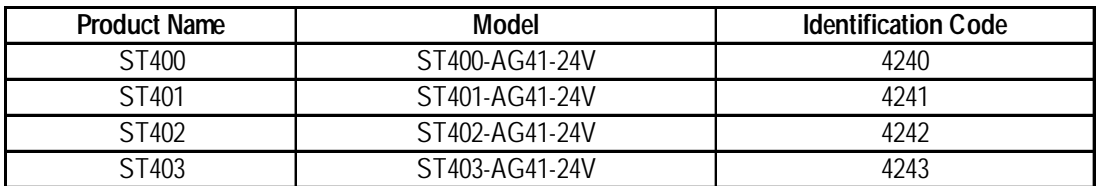

#### **Factory Gateway**

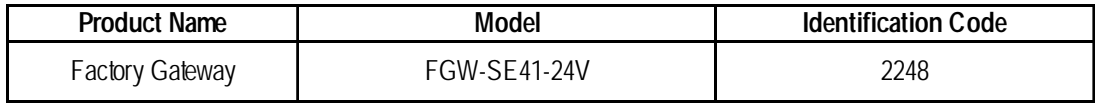

## *Memo*